# **DocuSign PowerForms**

Follow the steps below for instructions on how to send and sign a PowerForm in DocuSign.

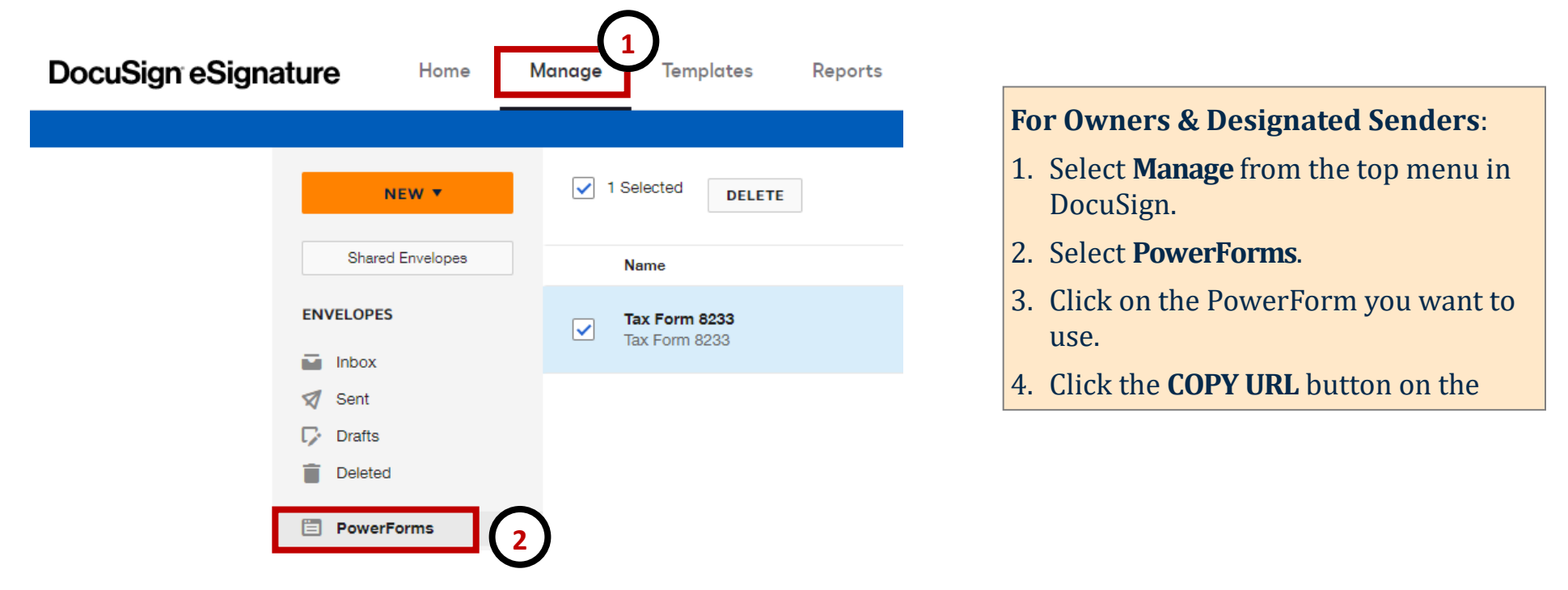

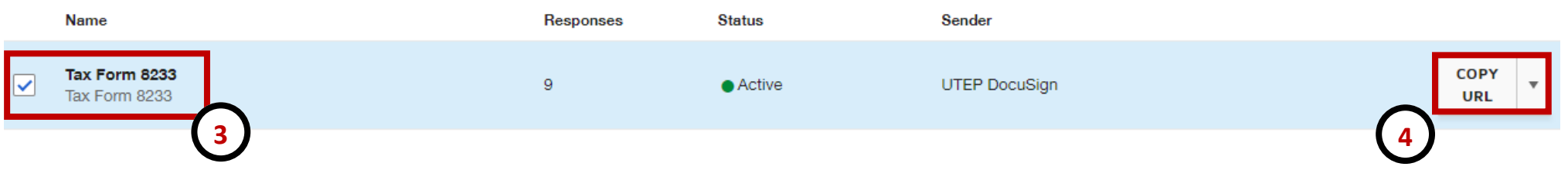

# **DocuSign PowerForms**

5. Copy the URL link and paste it onto a website or send it to a user to sign.

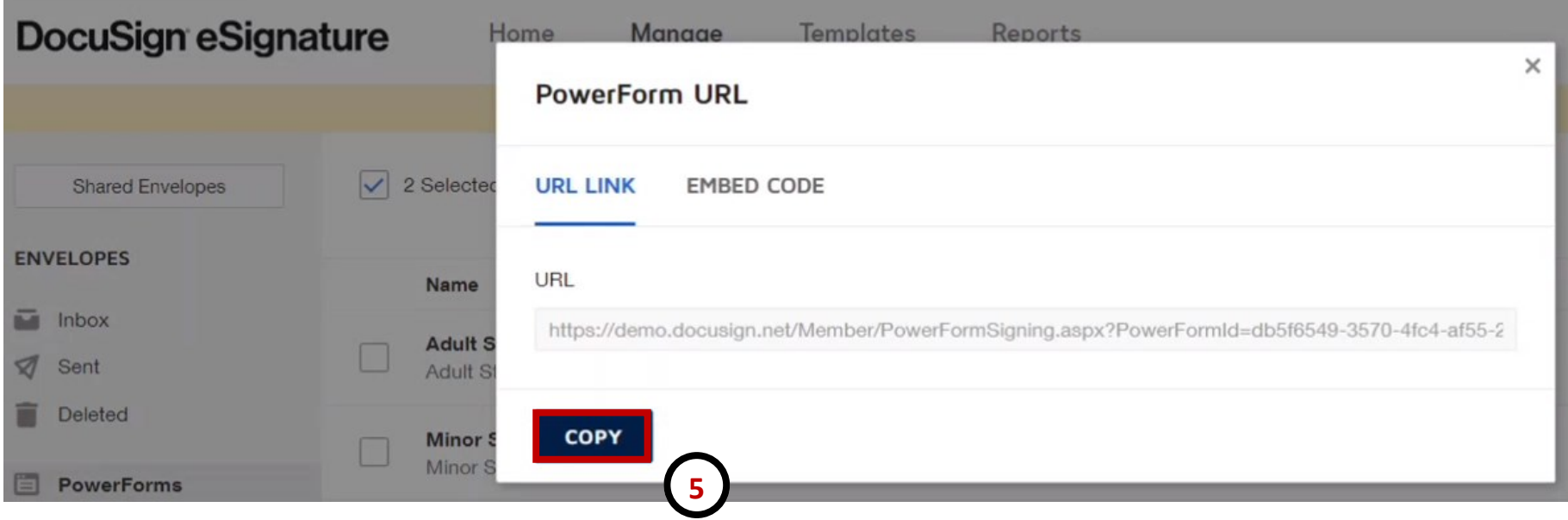

## **DocuSign Envelope**

#### **For users:**

**6**

6. To sign a PowerForm, open the

### PowerForm link.

#### Please Review & Act on These Documents

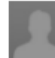

The University of Texas at El Paso

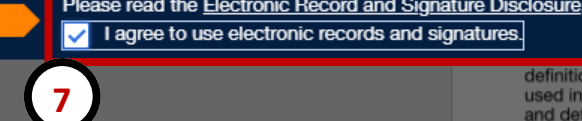

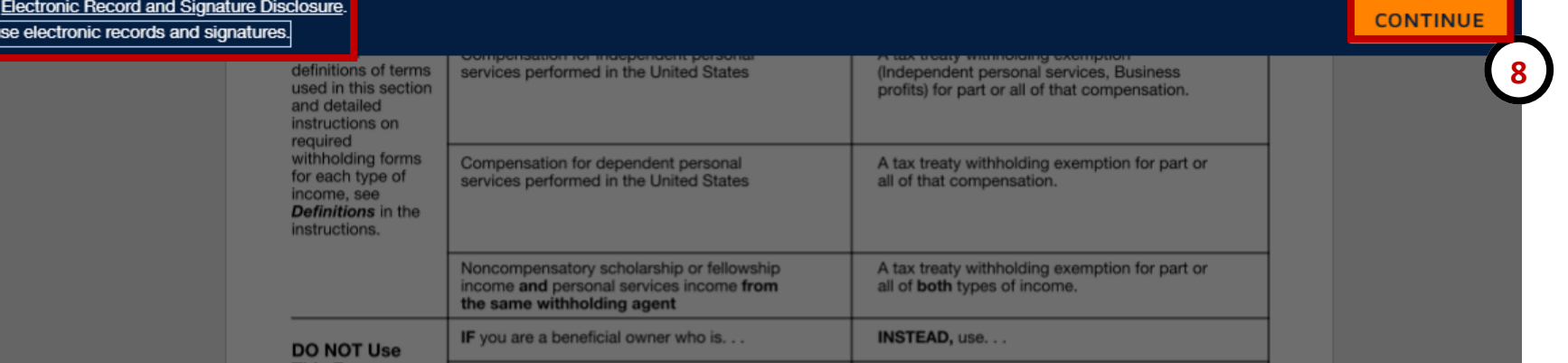

7. Click the checkbox to the agree statement.

8. Select **CONTINUE**.

## **DocuSign Envelope**

I release The University of Texas at El Paso and those acting pursuant to its authority from liability for any violation of any

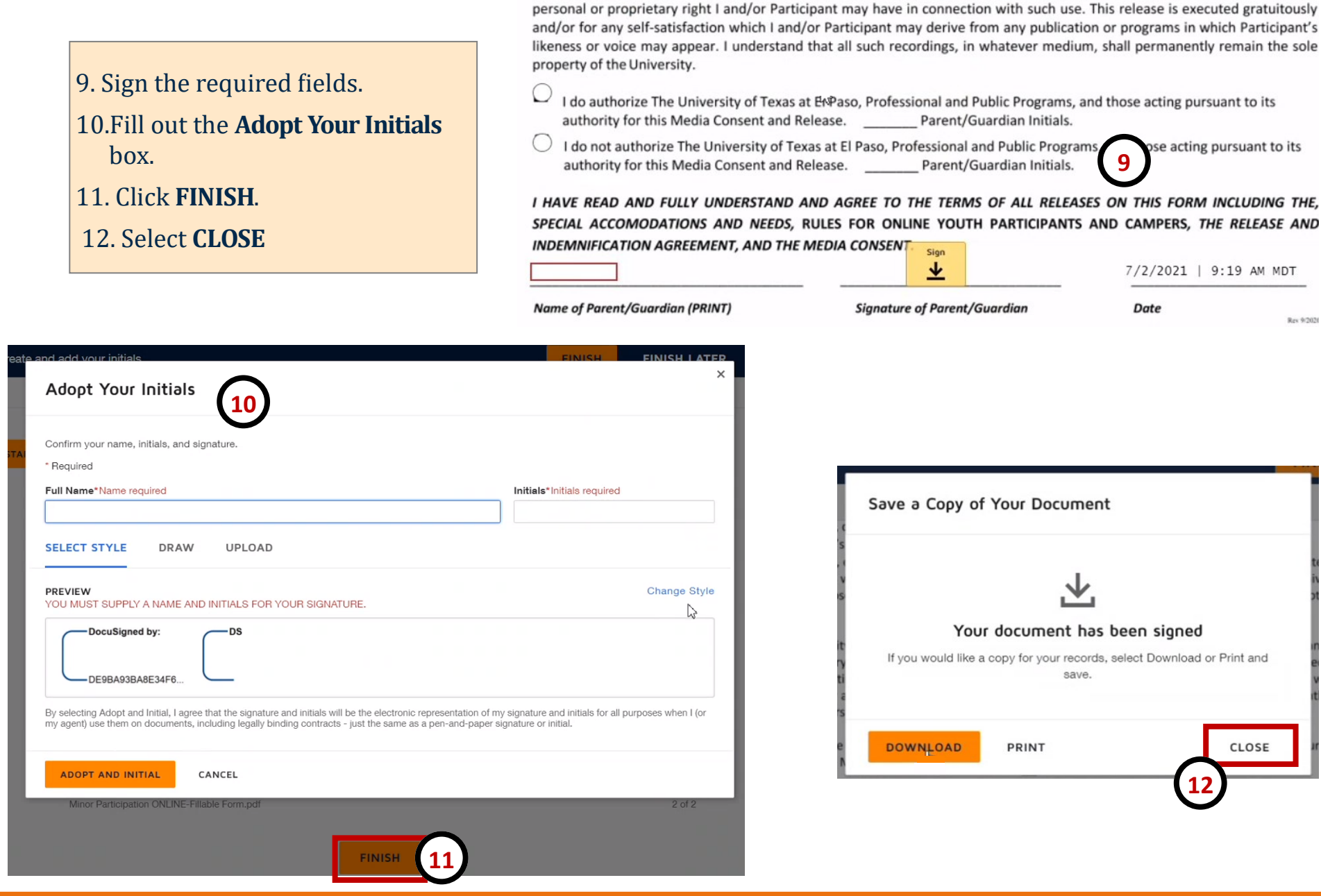

Rev 9/2020